## LionMail @Columbia

Nancy H. Hirshan <nh2047@columbia.edu>

# CU Concur Tip: How do I append additional receipts or documentation to an Expense?

1 message

**Finance Training** <financetraining@columbia.edu> Reply-To: Finance Training <financetraining@columbia.edu> To: CONCUR-USERS@lists.columbia.edu Tue, Jun 15, 2021 at 9:43 AM

CU Concur Tip: How do I append additional receipts or documentation to an Expense?

#### What is it?

Original receipts must be provided for all air, lodging, and rental car expenses. For all other expense types, receipts must be provided if the expense is equal to or in excess of \$50. Additionally, other documentation, such as brochures or itineraries, may be needed to justify certain Expense types. Visa receipts for Corporate Card transactions may be used as proof of purchase but must be detailed itemized receipts. Concur gives you the ability to append any additional receipts or documentation to an Expense Item or to an Expense Report.

### Who's it for?

Payees who are submitting Expense Reports where additional receipts or documentation may be needed to justify an Expense Item or Expense Report.

### How do I do it?

In an Expense Item where you have already attached a receipt or other documentation but you need to append additional documentation.

| Individual Meal                        | - Dinner \$57.00 🛢        |            | Center                                                                     | Sare Expe                                                    |
|----------------------------------------|---------------------------|------------|----------------------------------------------------------------------------|--------------------------------------------------------------|
| Details Itemizations                   |                           |            |                                                                            | The Parale                                                   |
| D Alocate                              |                           | Record fee | 2 2 <b>C</b>                                                               |                                                              |
| individual Meal - Dinner               |                           |            |                                                                            |                                                              |
| fersector Data *                       | Putotes *                 |            | 2.4                                                                        |                                                              |
| 83/25/2021                             | Other Business Expenses   | -          |                                                                            |                                                              |
| as alcohol punchased? * Payment Type * |                           |            |                                                                            |                                                              |
| Yes 🛩                                  | Cash/Personal Credit Card |            | OLD EMERT GOLL                                                             |                                                              |
| inset?                                 | Currenty*                 |            |                                                                            |                                                              |
| 57.00                                  | US, Dollar                | ~          | 10997 Sam K.                                                               |                                                              |
| lennen valhaten                        |                           |            | Tb1 201/1 CHk 4045<br>, Dec21112 05:23PH                                   | Qst 5                                                        |
| Save Express                           |                           |            | 1 Yueng1ing Piht<br>2 Boverago<br>2002895<br>249uters5<br>2<br>1 Galagari1 | 5.40<br>5.00<br>1.90<br>0.00<br>0.00<br>0.00<br>0.00<br>0.00 |

LionMail Mail - CU Concur Tip: How do I append additional receipts or documentation to an Expense?

1. Click the **Append** button. If the Append button does not appear, click Save Expense and reopen the Expense Item.

|                                         | ting receipt image. Once appended, receipt images cannot be separated. hotel receipt.jpg |       |  |  |
|-----------------------------------------|------------------------------------------------------------------------------------------|-------|--|--|
| Upload Receipt Image 5MB limit per file | Uploaded 7/22/2020 11.02                                                                 |       |  |  |
|                                         | An an a                                                                                  | 112.5 |  |  |
|                                         | Append.                                                                                  | View  |  |  |
|                                         |                                                                                          |       |  |  |
|                                         |                                                                                          |       |  |  |

2. Click **Upload Receipt Image** to search and select the image from your files to append. You can select Append on a previously used receipt or document, if displayed.

To append additional receipts or documentation to the Expense Report (not to a specific Expense Item):

| Manage Expenses                                                                              |                                          |                |             |                      |
|----------------------------------------------------------------------------------------------|------------------------------------------|----------------|-------------|----------------------|
| Alerts: 1                                                                                    |                                          |                |             | ~                    |
| Travel \$57.00 m<br>Not Submitted<br>Report Details ~ Print Share ~ Manage Receipts ~ Travel | Allowance 🛩                              |                | Copy Report | Submit Report        |
| Add Expense Em Manage Attachments,<br>Missing Receipt DeS-atton                              | Mocaa Continu Domana [                   |                |             |                      |
| Receipt Payment Type     Cash/Personal Credit Card                                           | Expense Type<br>Individual Meal - Dinner | Wendor Details | 06/01/2021  | Requested<br>\$57.00 |
|                                                                                              |                                          |                |             | \$57,00              |

1. From the Expense Report – Manage Expenses page, click the **Manage Receipts** dropdown and select **Manage Attachments**. The viewer showing all receipts and documentation attached to the Expense Report appears.

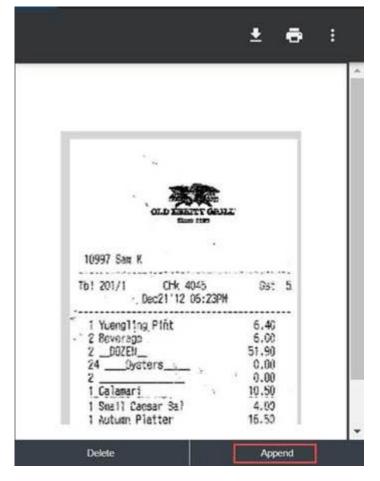

- 2. Click Append.
- 3. Search and select the image from your files to append.

If you lost a receipt for a transaction where one is required, refer to the Adding a Missing Receipt Declaration to a Concur Expense Item job aid for details.

#### Where do I get help?

Please contact the Finance Service Center

http://finance.columbia.edu/content/finance-service-center

You can log an incident or request a service via Service Now

https://columbia.service-now.com

You are receiving this e-mail because you have an active Concur profile for purposes of travel and business expense management; anyone with an active Concur profile will receive communications from cutravelandexpense@columbia. edu or financetraining@columbia.edu when we need to share important information pertaining to Concur system accessibility, enhancements, or relevant information and guidance. If you do not feel you need a Concur profile going forward, please speak with your Departmental Administrator or School Senior Business Officer, and they will assist with the removal of your access, if appropriate.